# Sentral for Parents App User Guide

# App User Guide

# **School Name: Torquay College**

Sign in with your Sentral Account.

If you do not know your Sentral Email and Password, Please contact the school to reset your account.

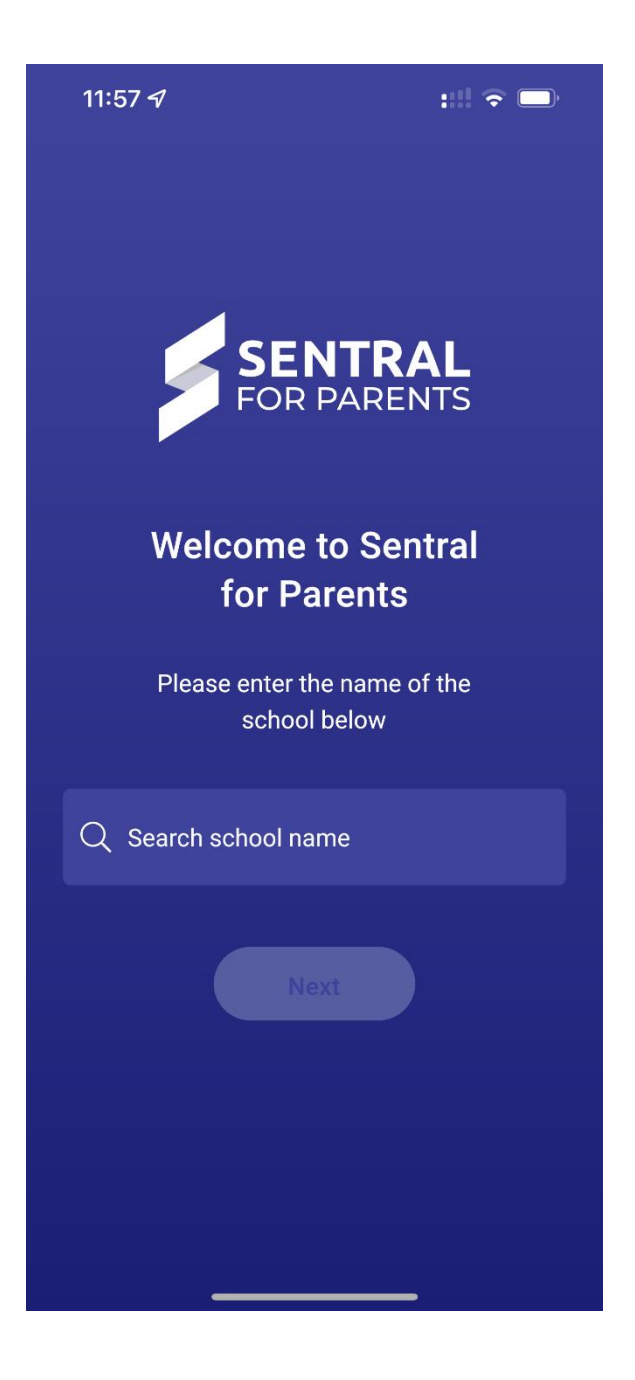

*Figure 1. Home Screen for the Sentral App*

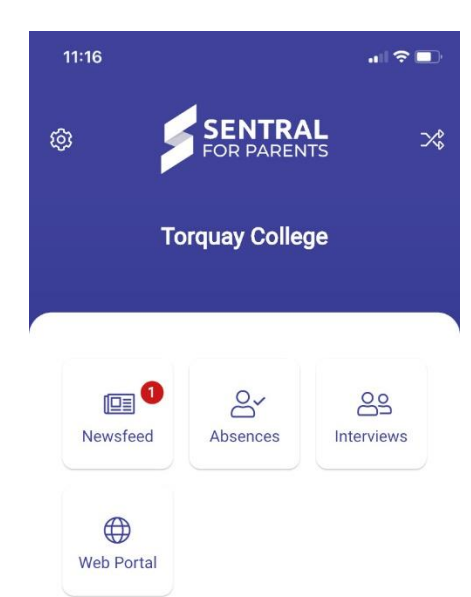

# Home Screen

#### App Features

Thissection provides information on features available in the app. Where functionality is not provided within the app.

## Newsfeed

The **Newsfeed** will contain news items from the school relating to your child. Some items may require you to take a specific action. Others will be informational only.

The **All** column displays newsitemsforthe school and the **Requires Action** column displays newsitems that require action. These can be specific to the school or the student and will depend on the current filter you have applied.

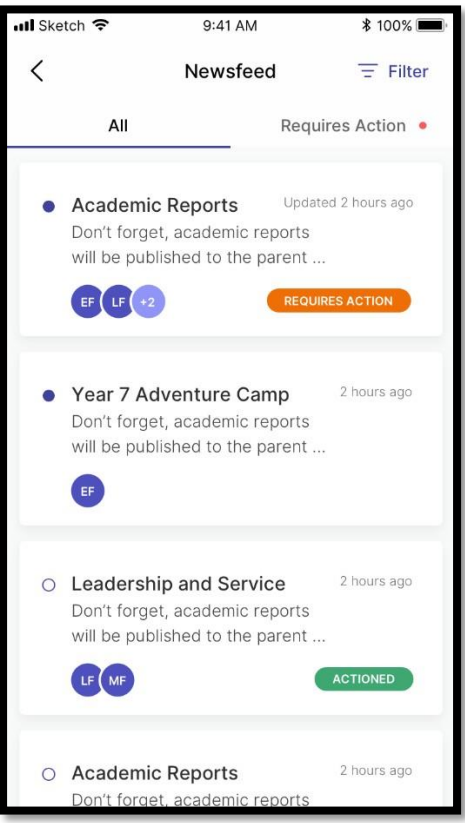

*Figure 2. View of the Newsfeed*

You can filter by clicking on the **All** button ( $\frac{AB}{2}$ ) located in the top right corner of the screen. This will filter to a specific student(s) and will allow you to action specific items related to that student.

• Mark as Read - When opening a news item there will be a **Mark as Read** button. This will appear only if item has this functionality.

The **Newsfeed** items can also contain **Attachments**that you can download.

- Activities / Excursions
- Reports
- Interviews

#### Absences

**Absences** allows the parent to communicate absence information to the school. This includes past absences that require explanation and 'future' absences. A 'future' absence occurs when a parent is aware a child will be away from school (e.g. Illness or Holidays).

## **To submit Follow Figure 3**

- o The **Reason** for the absence
- o The **Start** and **End** date for the absence
- o Any additional comments or supporting information
- o Please complete all fields and click the "Submit" button.

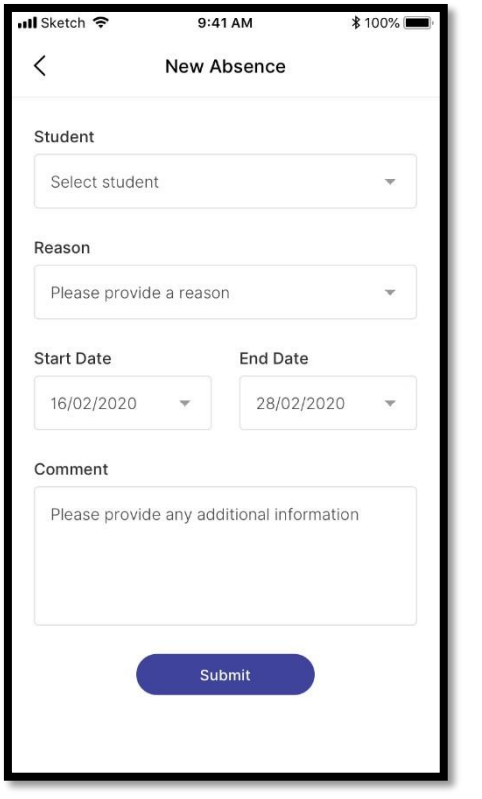

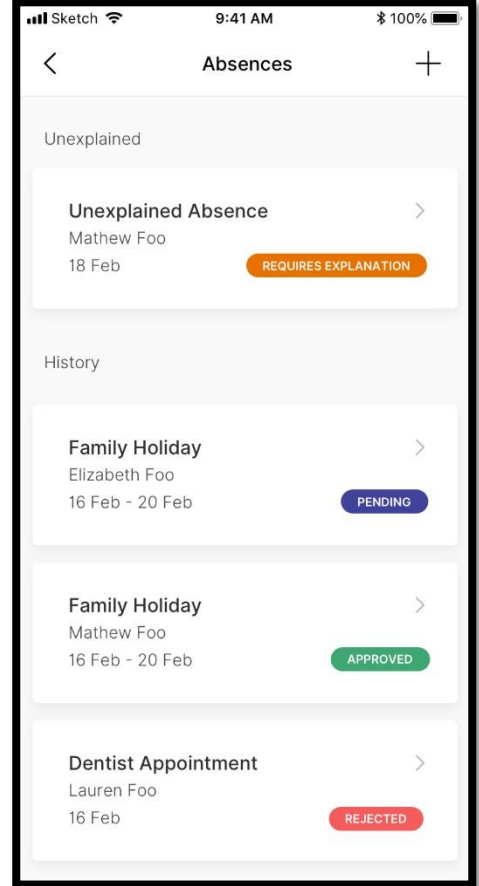

*Figure 3. View of the Absences feed*

## Settings

Figure 4 illustrates the functions that are available in settings. They include;

- **Account Details** Update your email and password
- **Notifications Enable/Disable Push Notifications** here if you wish to have notifications appear on your device without having to access the app
- **Manage Access Keys** Allows you to add or manage your current Access Key
- **Switch School**  Identifies the currently logged in School and allows you to **Switch School** to any others which have been associated to the account
- **FAQ** This links you to the **Frequently Asked Questions**
- **App Version** Provides details on the current **App Version** and **Device Information**

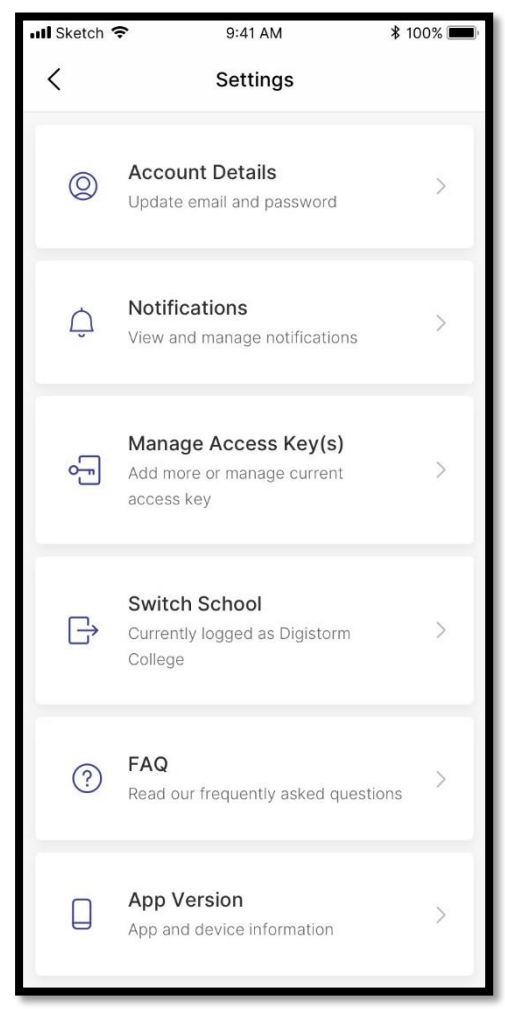

*Figure 4. View of the In-App Settings*